**D-touch** 操作マニュアル

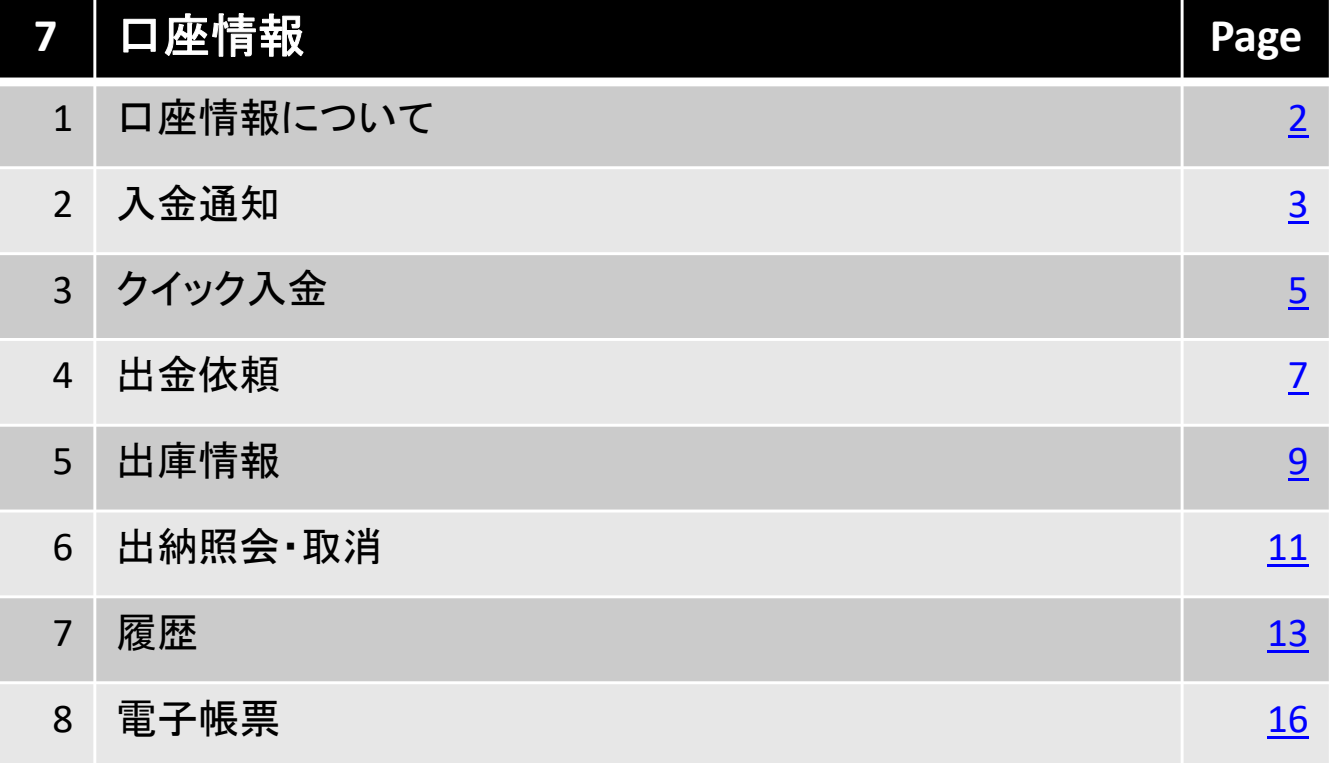

### 北辰物産株式会社

# **1.**口座情報について

画面上部で、預かり証拠金、必要証拠金、値洗等の口座情報の詳細がご覧いた だけます。また、入金通知、出金依頼、出庫情報、出納照会・取消の他、履歴、電 子帳票も閲覧頂くことができます。

## ■ 表示方法

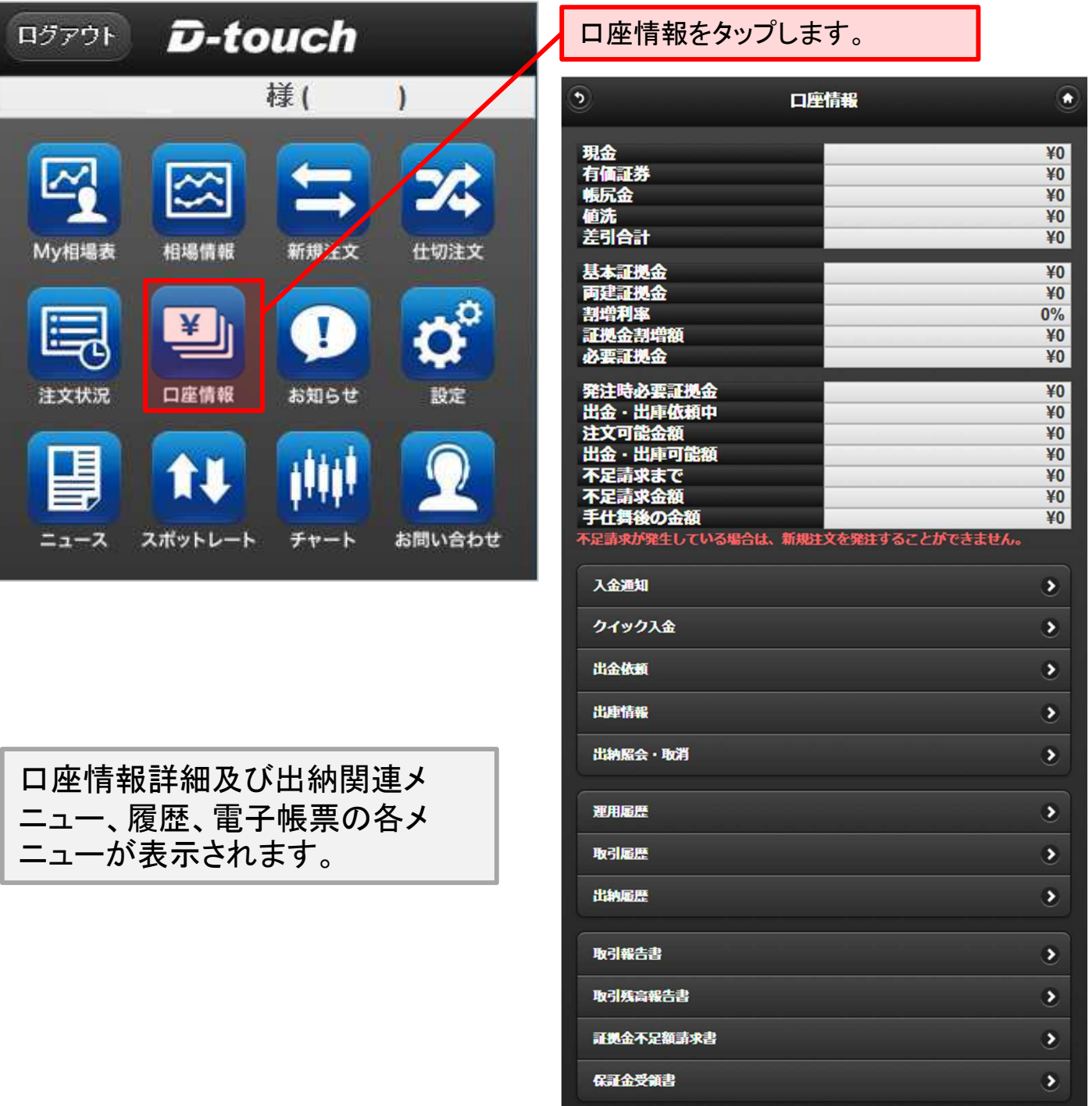

※帳票出力は別ウィンドウが開きます。

## **2-1.**入金通知

入金通知を行う画面です。(ATM、窓口等クイック入金以外のご入金の場合)

#### ■ 操作方法

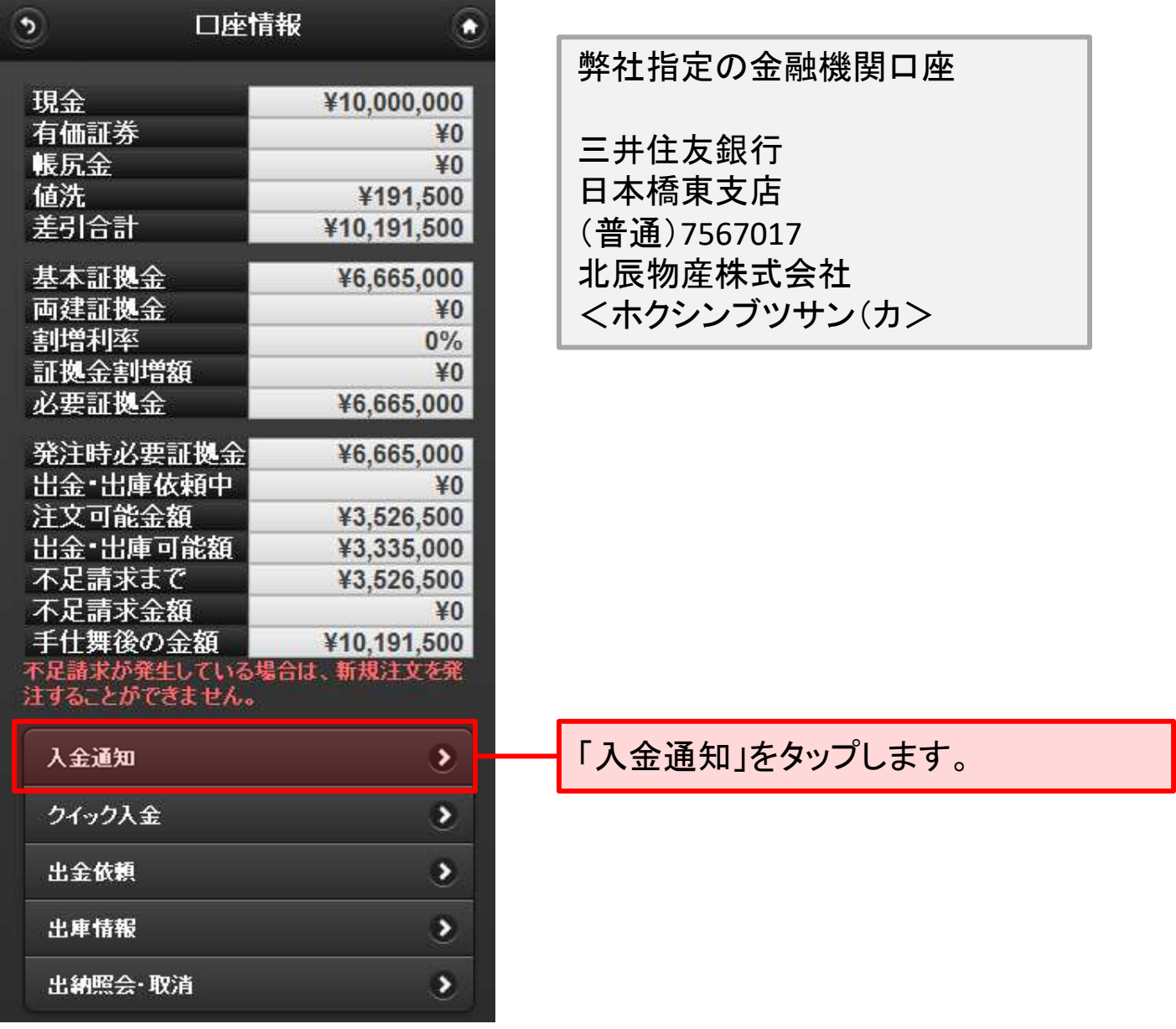

#### ご注意  $\mathbf{I}$

 $\frac{1}{2}$ 取引画面の入金通知と弊社指定の金融機関口座へのお振込みの双方が 弊社にて確認できた後、お客様のご入金が取引画面上に反映されます。

**2-2.**入金通知

# ■ 操作方法

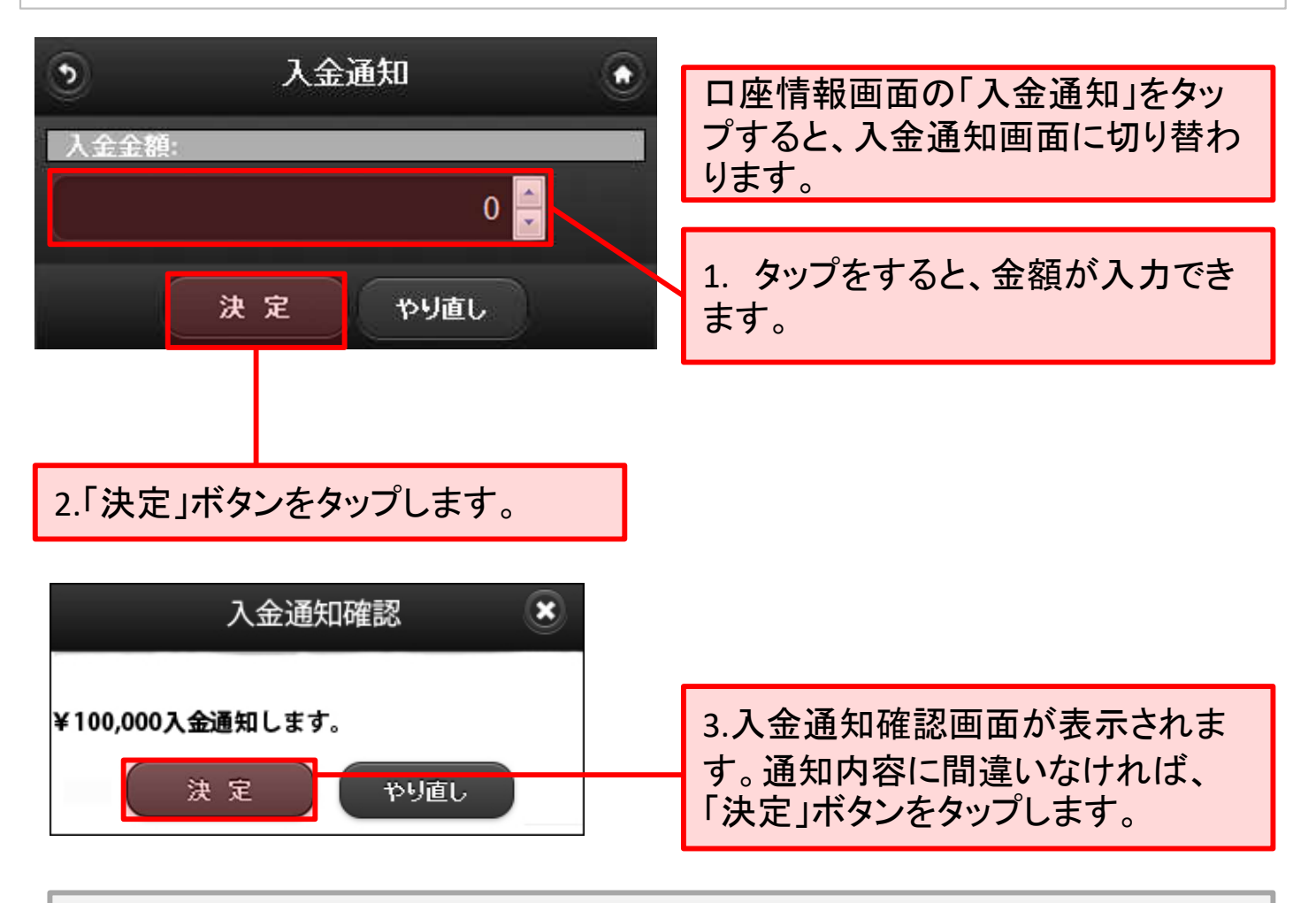

ご通知内容の確認又は取消につきましては、出納照会・取消メニューをご参照 ください。

## **3-1.**クイック入金

クイック入金は、弊社提携金融機関のインターネットバンキングサービスをご利用 頂くことで、24時間いつでも即時にご入金頂けるサービスです。

### ■ 操作方法

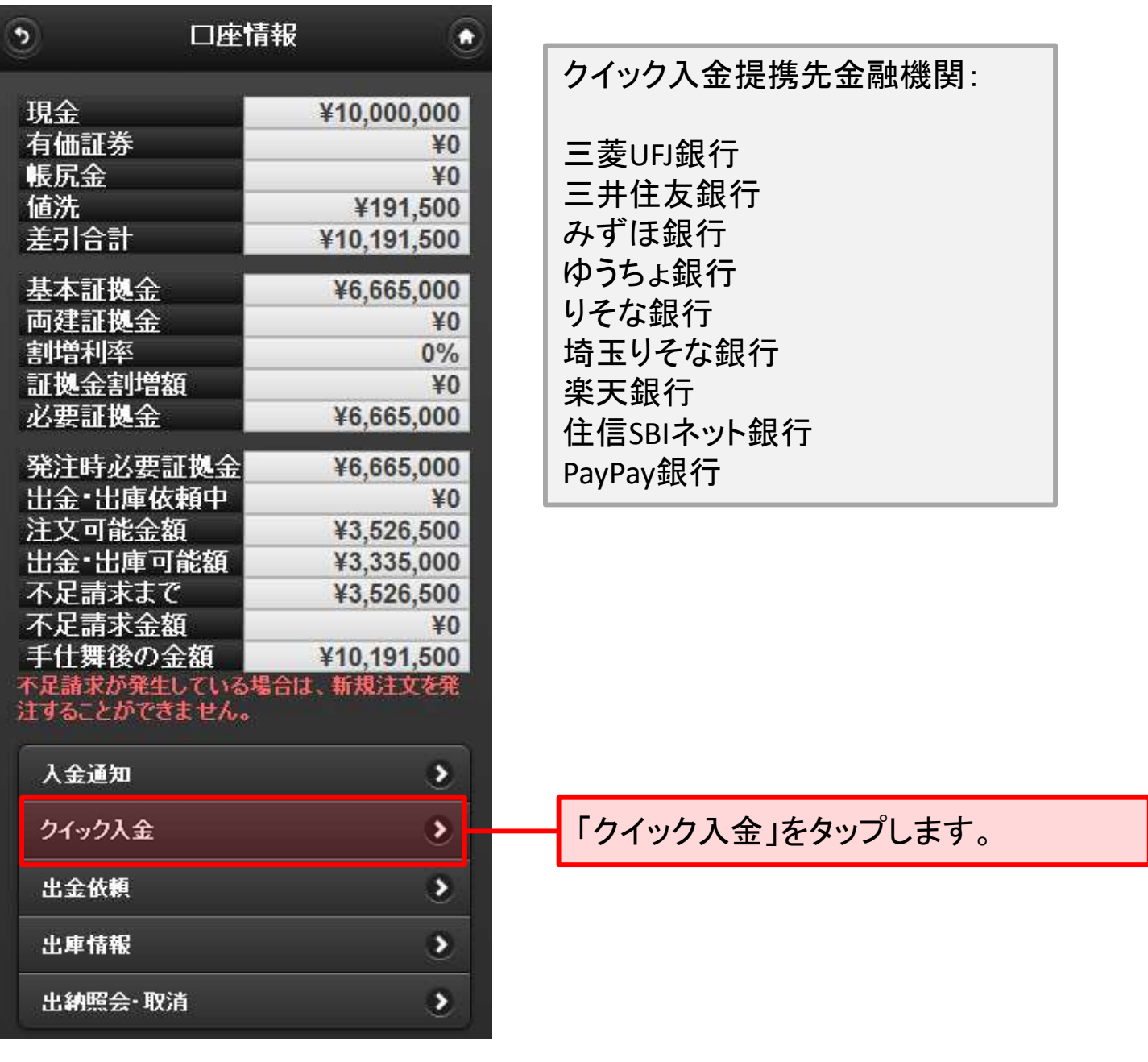

ご注意  $\left( \begin{matrix} \text{I} \end{matrix} \right)$ 

クイック入金は、D-touch上での操作と金融機関サイト上での操作の双方が 必要となります。最後まで操作を行わないと、ご入金がお取引画面に反映 されません。

## **3-2.**クイック入金

# 操作方法

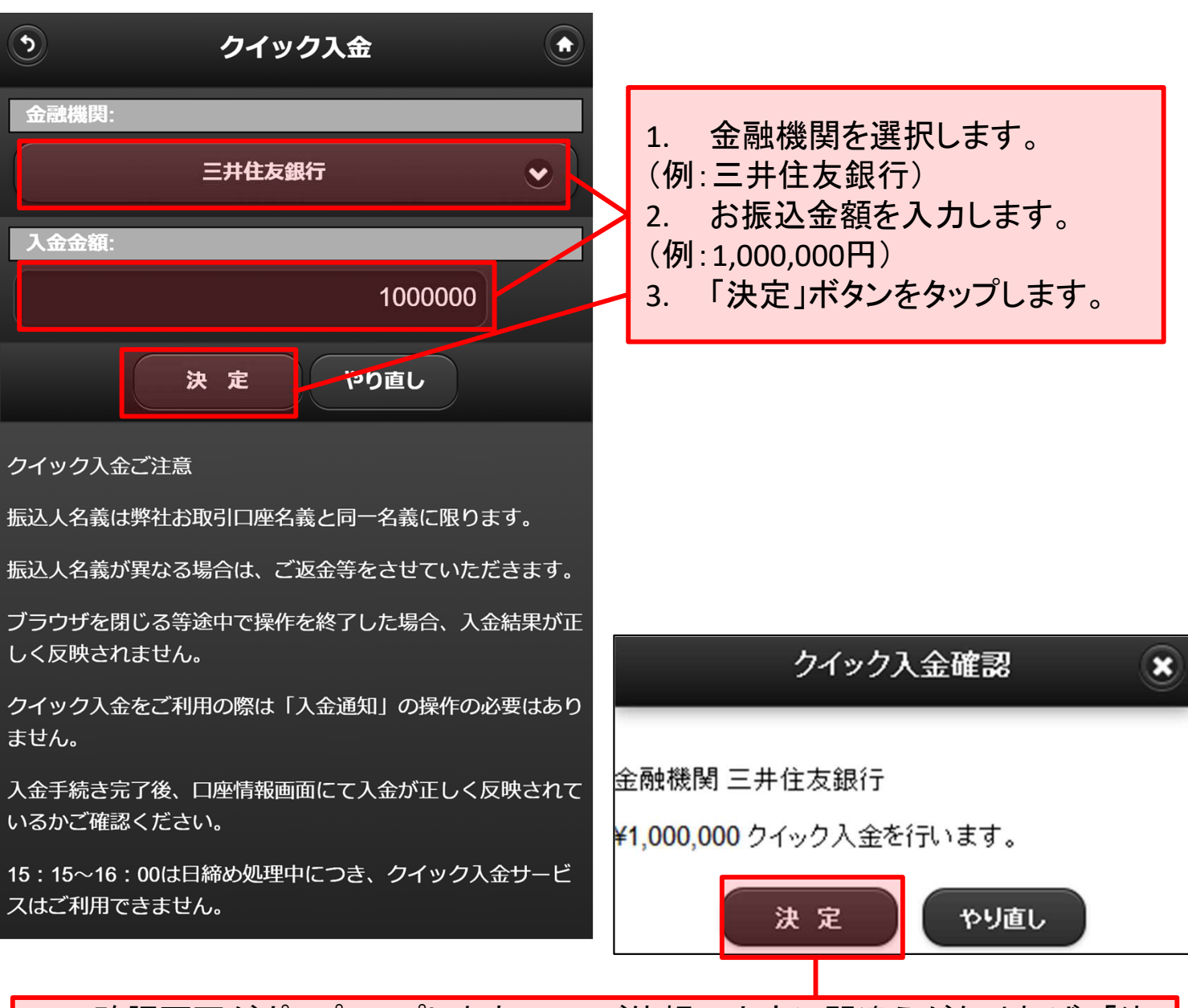

- 4. 確認画面がポップアップしますので、ご依頼の内容に間違えがなければ、「決 定」ボタンをタップします。
- ※ 上記4の操作を行うと、各金融機関サイトが表示されますので、以降の操作は各金融機関 のサイトの指示に従い、入金手続きを行ってください。

クイック入金の内容確認につきましては、出納照会・取消メニュー(P20)をご参照 ください。

# **3-1.**出金依頼

出金依頼(取引証拠金の返還請求)をする画面です。

### ■ 操作方法

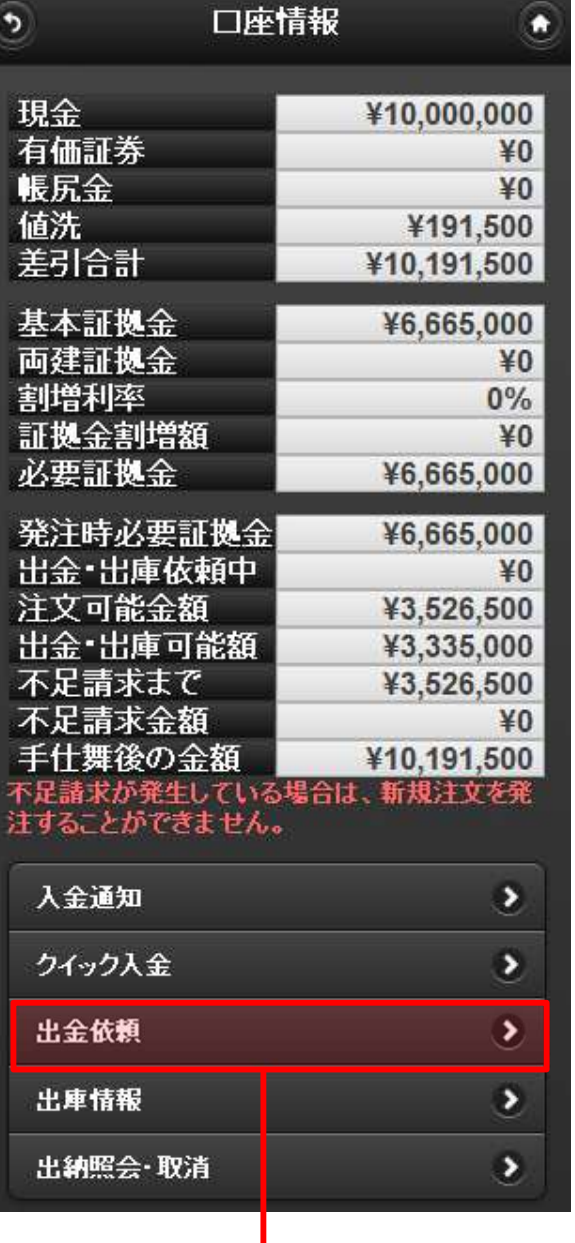

「出金依頼」をタップします。

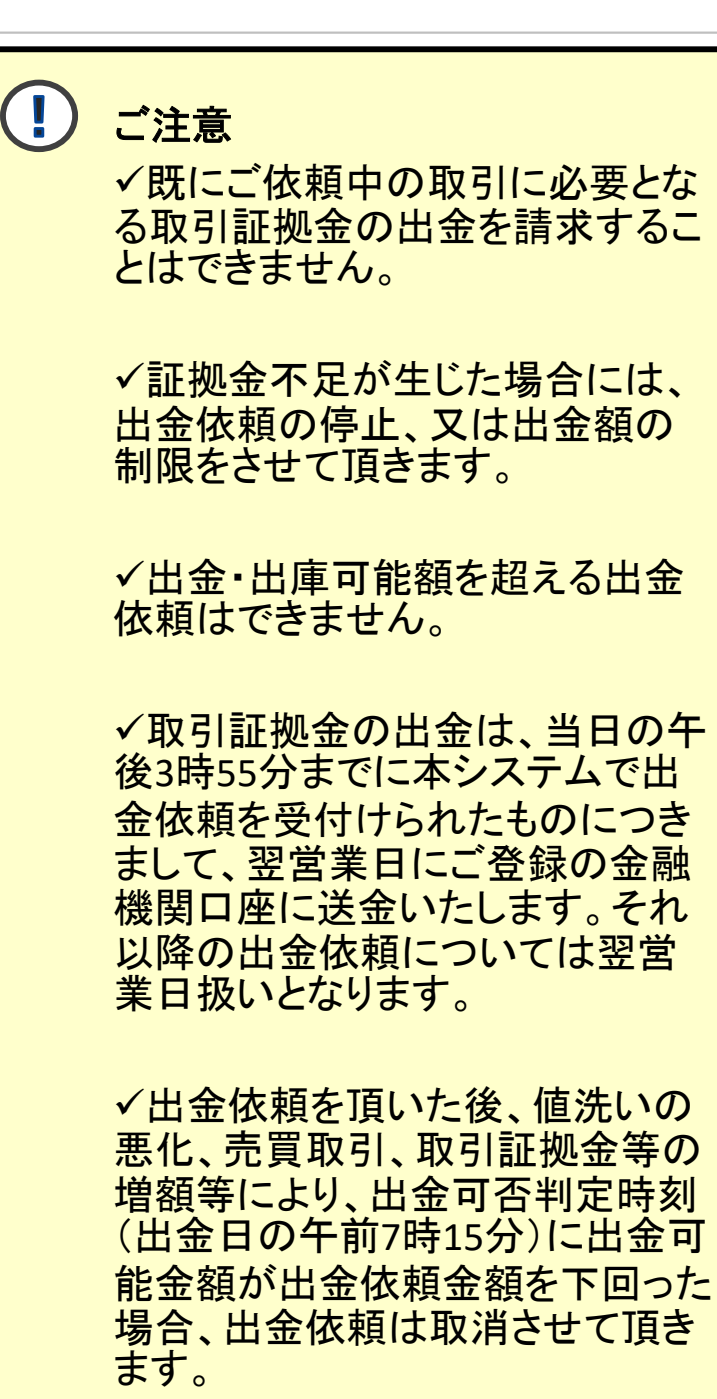

## **3-2.**出金依頼

### ■ 操作方法

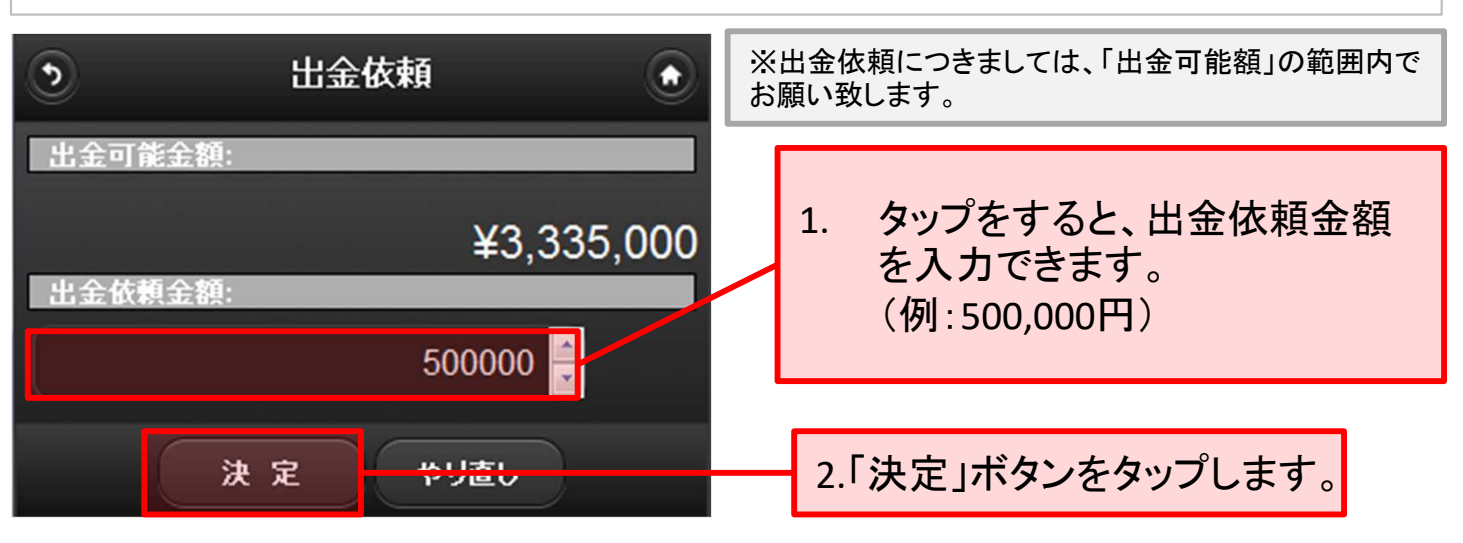

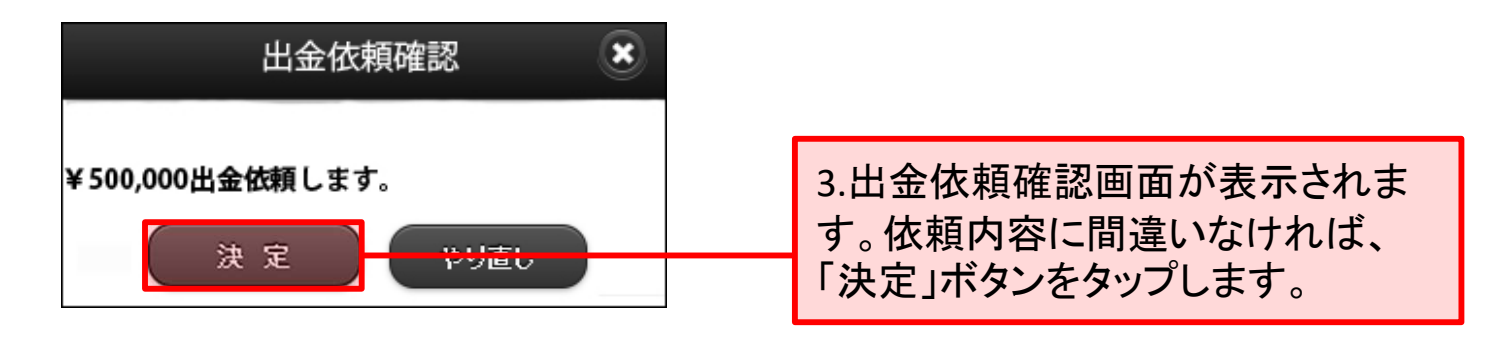

#### ご依頼内容の確認又は取消につきましては、出納照会・取消メニューをご参照 ください。

# **4-1.**出庫情報

取引(委託)証拠金として、お預け頂いている有価証券の情報閲覧及び返還請求 を行うための画面です。

### ■ 操作方法

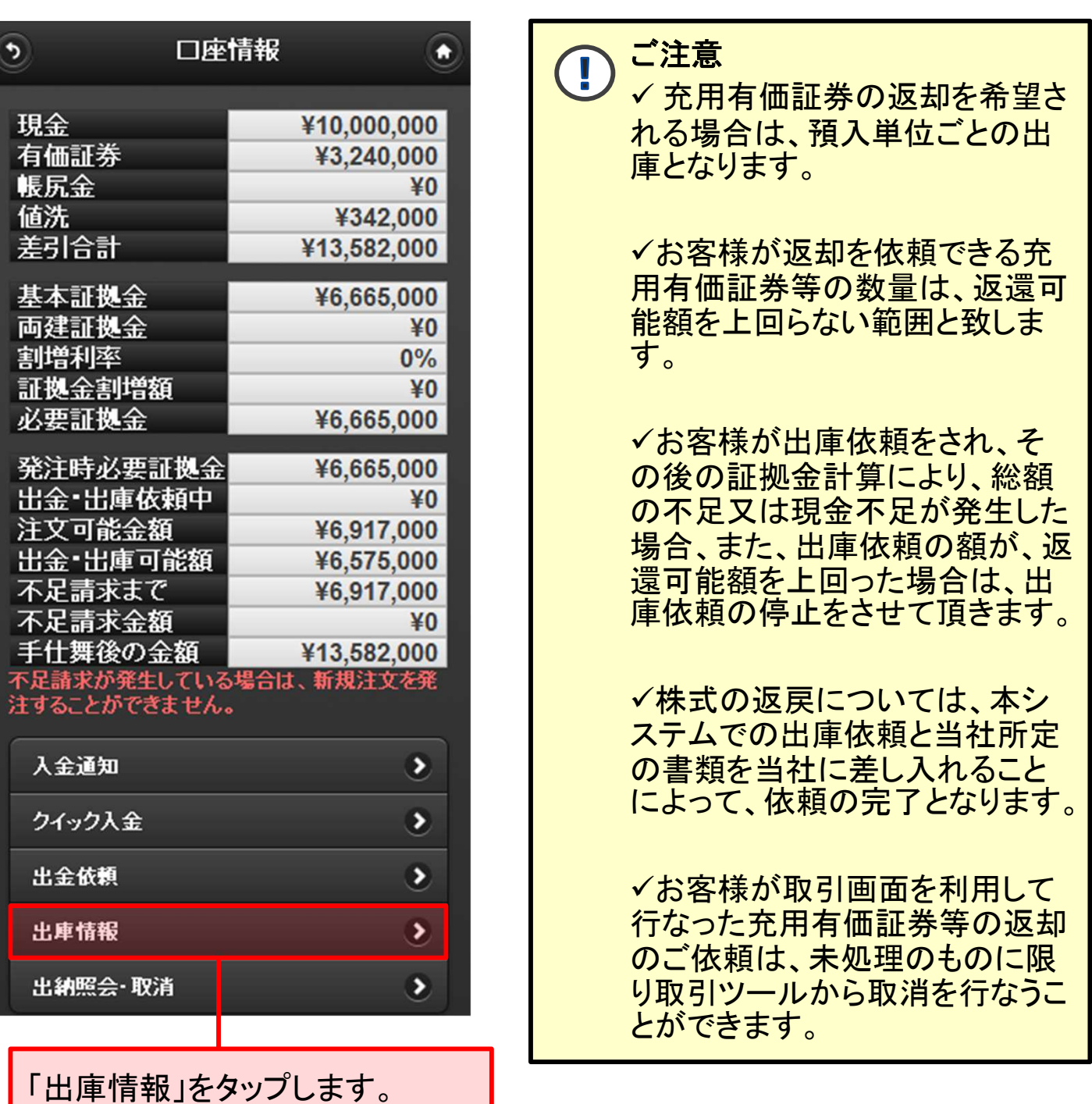

## **4-2.**出庫依頼

# ■ 操作方法

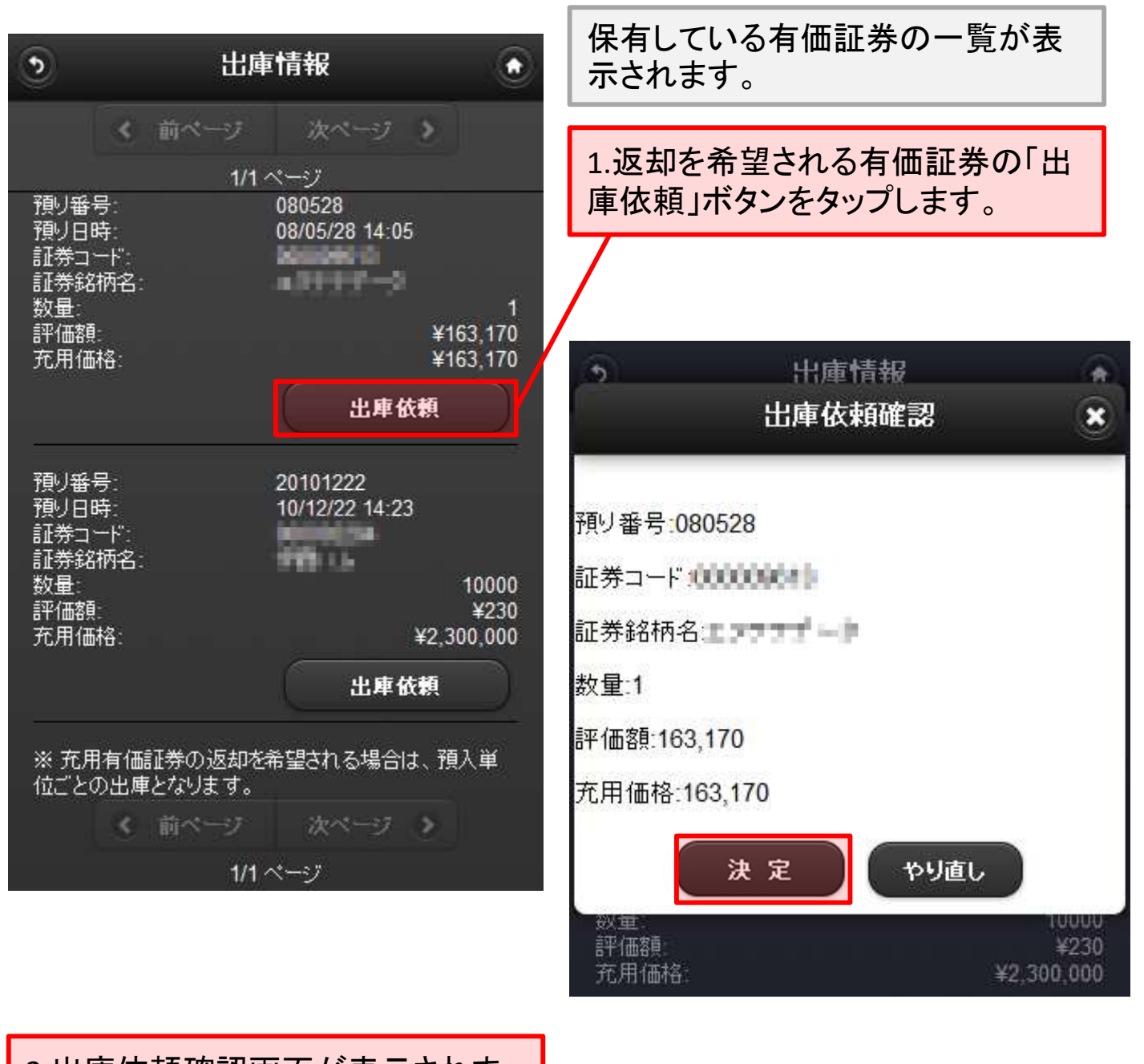

2.出庫依頼確認画面が表示されま す。依頼内容に間違いなければ、 「決定」ボタンをタップします。

ご依頼内容の確認、又は取消につきましては、出納照会・取消メニューをご参 照ください。

# **5-1.**出納照会・取消

入金通知、出金依頼、出庫依頼の状況及び有価証券の預かり状況を確認できま す。また、未処理の入金通知、出金依頼、出庫依頼の取消を行うことが出来ます。

### ■ 操作方法

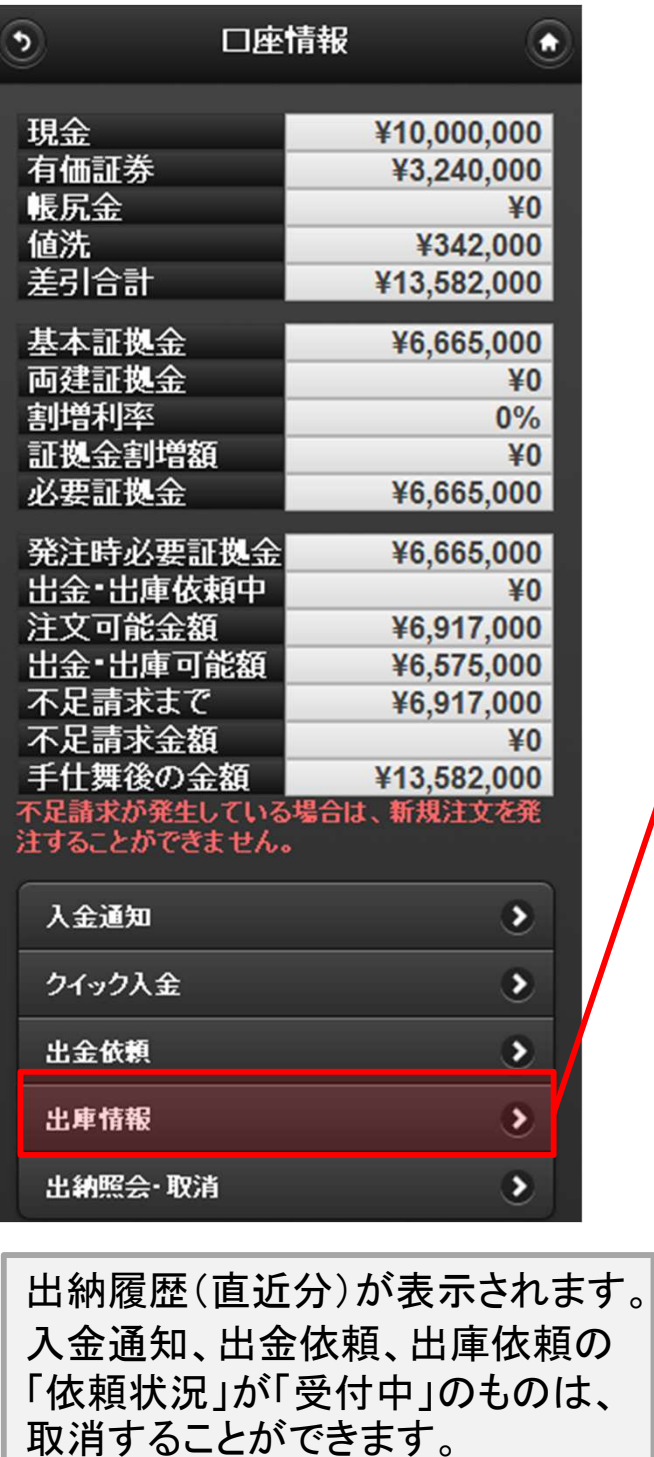

「出納照会・取消」をタップします。

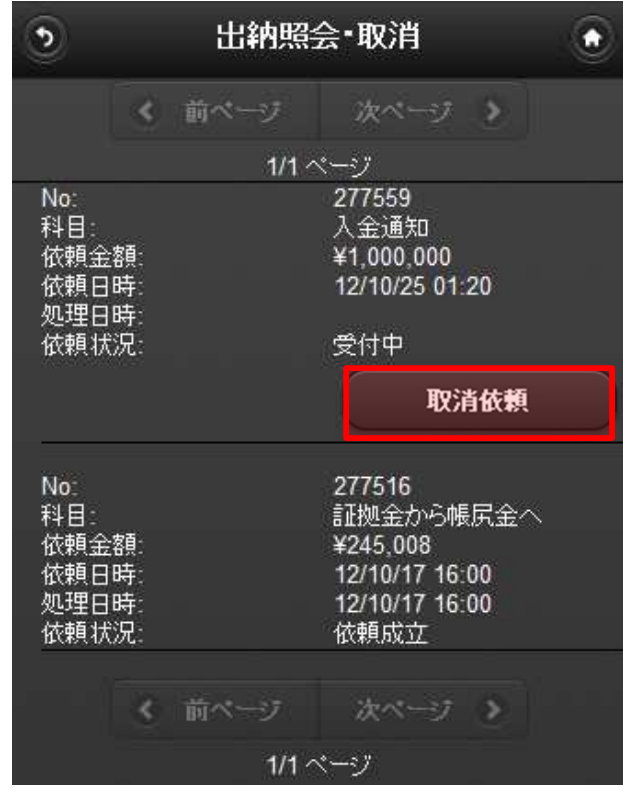

## **5-2.**出納照会・取消

# 操作方法(「受付中」の出納依頼の取消方法)

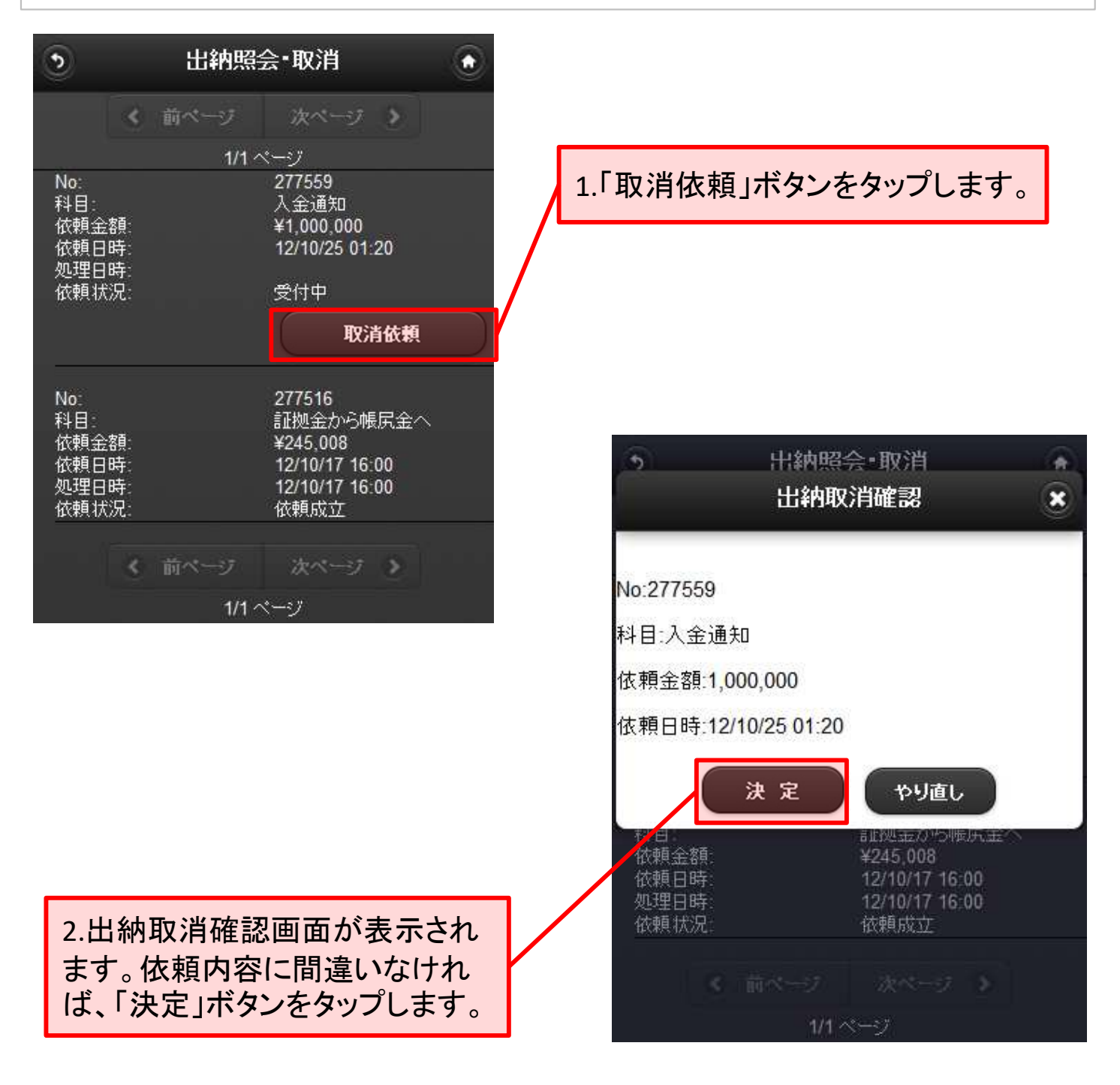

ご依頼内容の確認につきましては、改めて出納照会・取消メニューをご参照く ださい。

### **6-1.**履歴

履歴画面では、取引開始時からの取引や出納の履歴を閲覧することができます。

#### ■ 操作方法

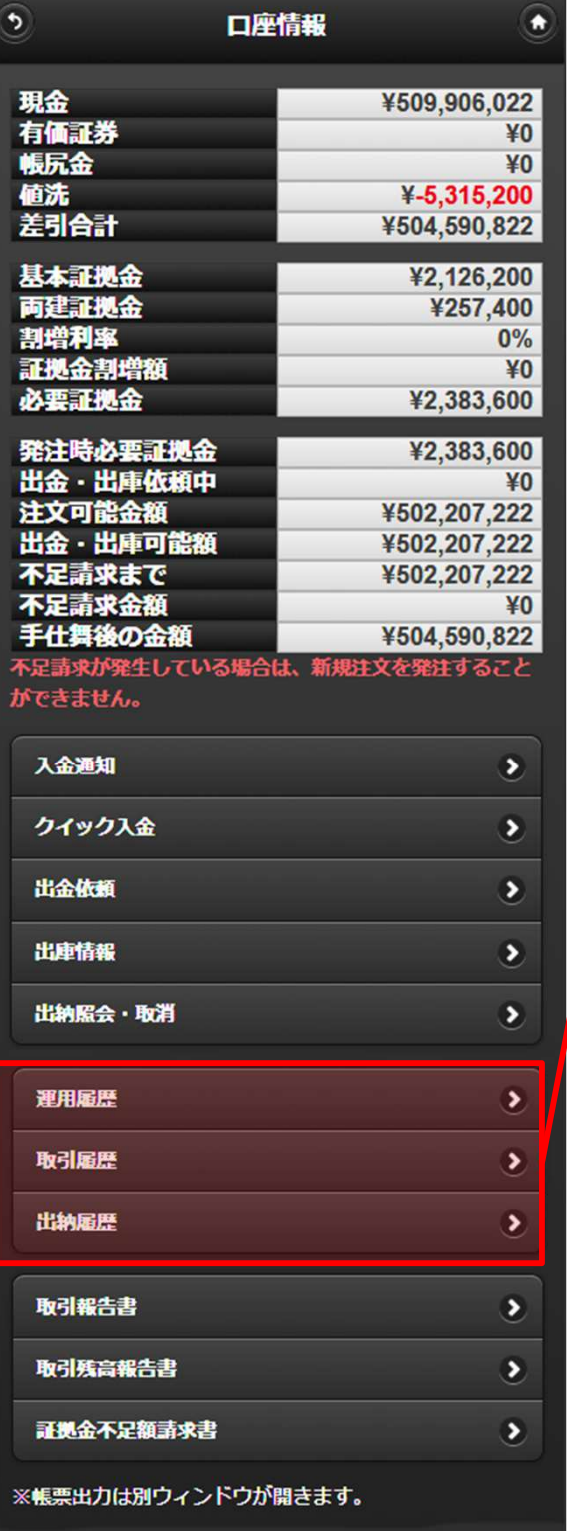

#### 運用履歴

指定期間内の取引履歴と出納履歴の両方が 表示されます。

#### 取引履歴

指定期間内の売買履歴をより詳細に確認する ことができます。

#### 出納履歴

指定期間内の出納履歴をより詳細に確認する ことができます。

運用履歴 ⋗ 取引履歴 ≯ 出納履歴 ×

運用履歴、取引履歴、出納履歴いずれ かご覧になりたいメニューをタップしま す。

# **6-2.**履歴

# ■ 操作方法

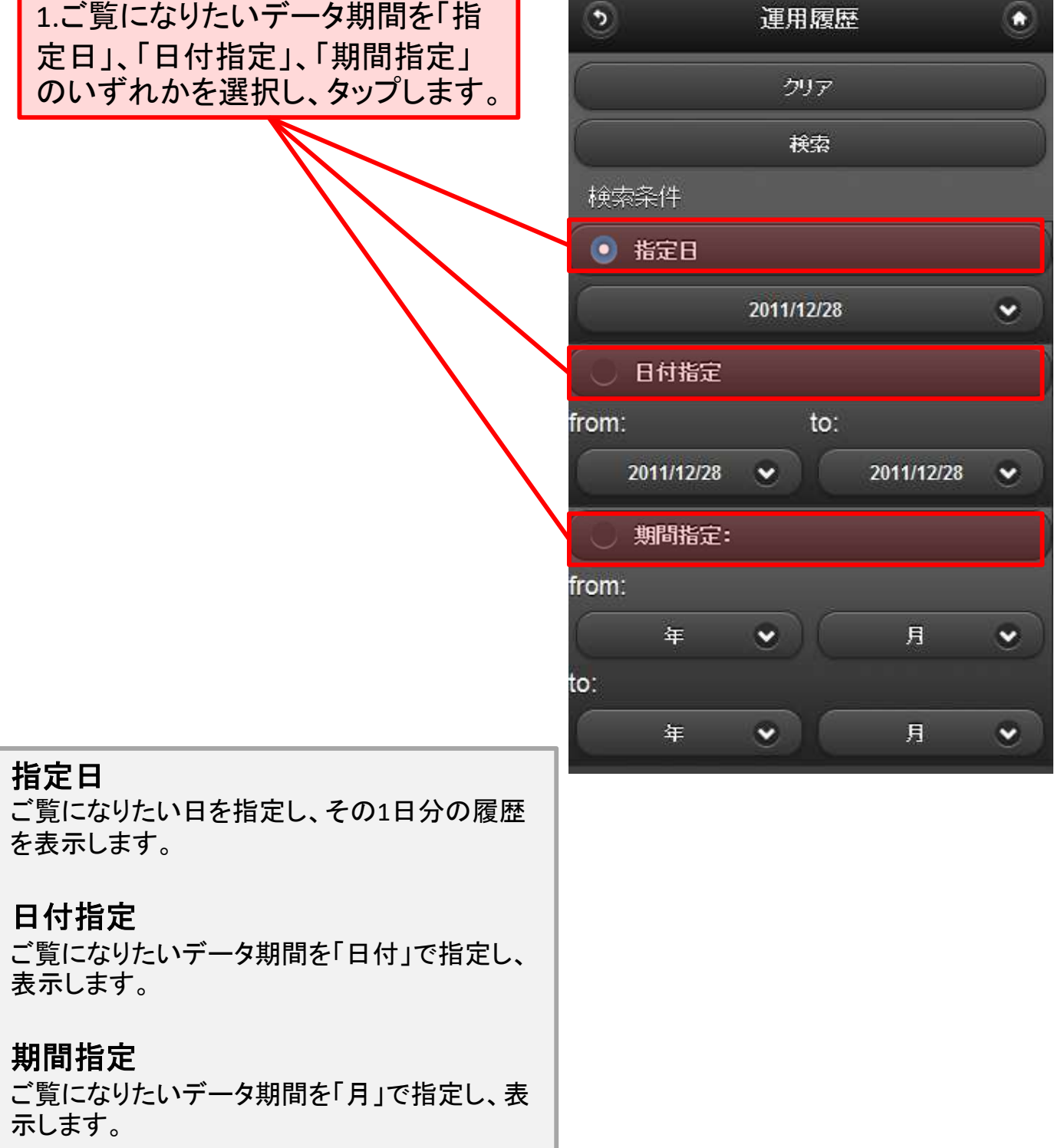

# **6-3.**履歴

#### ■ 操作方法 運用履歴  $\mathcal{L}$ o 2.ご覧になりたい日、又は期間を選 択し、タップします。 クリア 検索 検索条件 • 指定日 3.ご覧になりたい日、又は期間を指 2011/12/22  $\checkmark$ 定後、「検索」ボタンをタップします。日付指定 to: from: 2011/12/28  $\ddotmark$ 2011/12/28  $\checkmark$ (表示例) 期間指定: 運用履歴 from: 「指定日(2011/12/22)」で表示 年  $\ddotmark$ 月  $\checkmark$ to: 年  $\ddotmark$ 月  $\checkmark$  $\overline{\phantom{a}}$ 運用履歴  $\overline{\bullet}$ 威立日時 項目摘要 入金(庫)・益金 出金(庫)・損金 差引合計(指定日内) 131,672 2011/12/22 02:00:19 帳尻 東京ガソリン 12/01 約定値段:65,620 仕切値段:63,000 1枚  $-131,672$  $-131,672$ 初期表示は縮小された状態で表示されますので、拡大表示又はスマートフォンを横にしてご

覧頂くことをお勧め致します。

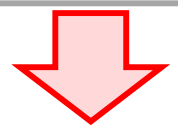

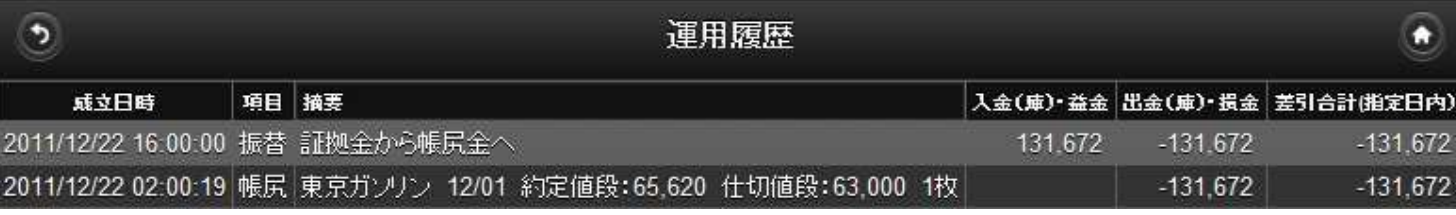

# **7-1.**電子帳票

電子帳票(「取引報告書」、「取引残高報告書」、「証拠金不足額請求書」)を閲覧 する画面です。

#### ■ 操作方法

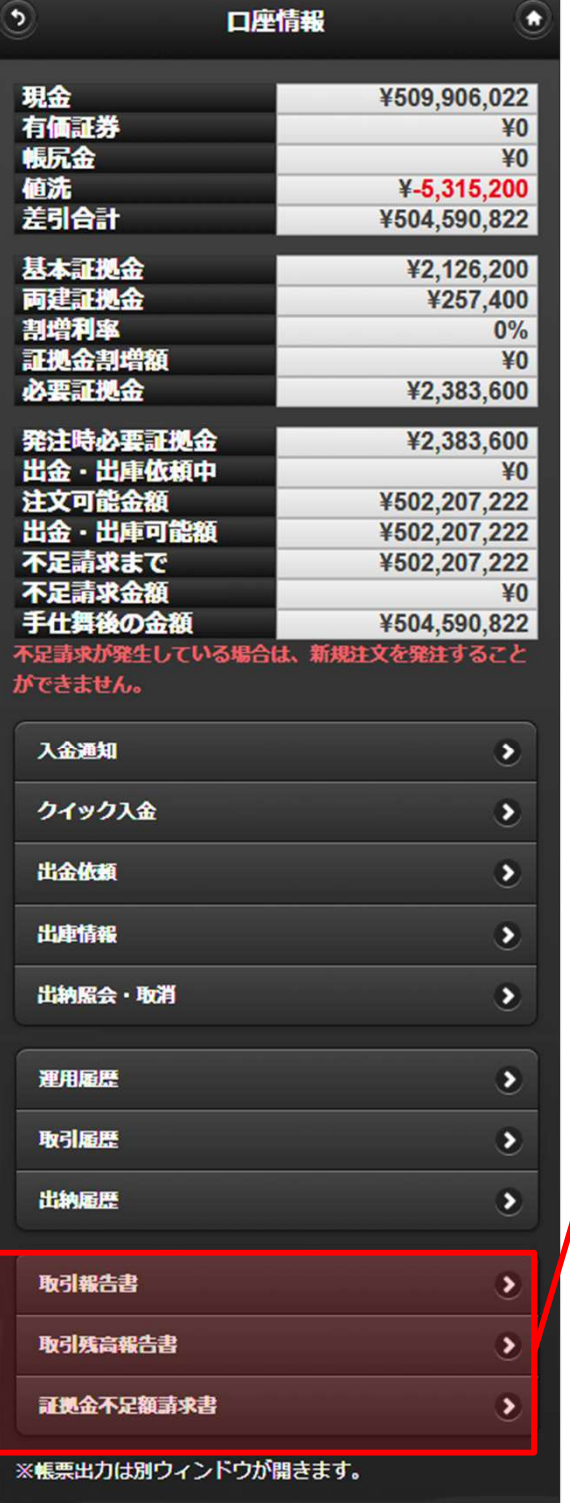

#### 取引報告書

お客様の注文が成立した場合、毎営業日大引け 後に発行されます。

売買した商品、新規・仕切の区別、限月、売付・買 付の区別、受注日時、取引成立日時、枚数、約定 値段、預かり証拠金の残高をご確認頂けます。

#### 取引残高報告書

お客様のお取引口座の内容について、毎月末発 行されます。 同書類には、作成日現在の建玉の状況、預かり 証拠金の内訳等が記載されます。

#### 証拠金不足額請求書

毎営業日大引け後、証拠金計算が行われ、その 結果、お客様のお取引口座に証拠金不足金が発 生した場合、発行されます。

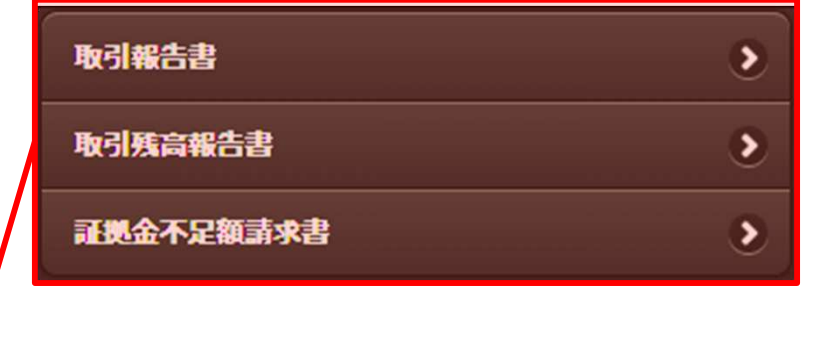

いずれかご覧になりたいメニューを タップします。

# **7-2-1.**電子帳票(取引報告書)

取引報告書は、お客様の注文が成立した場合、毎営業日大引け後に発行されま す。売買した商品、新規・仕切の区別、限月、売付・買付の区別、受注日時、取引 成立日時、枚数、約定値段、預かり証拠金の残高をご確認頂けます。

### ■ 閲覧方法

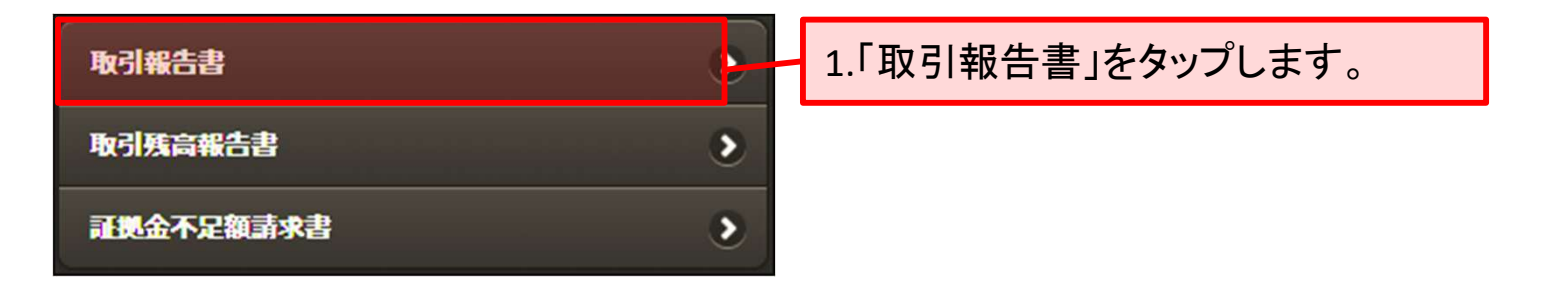

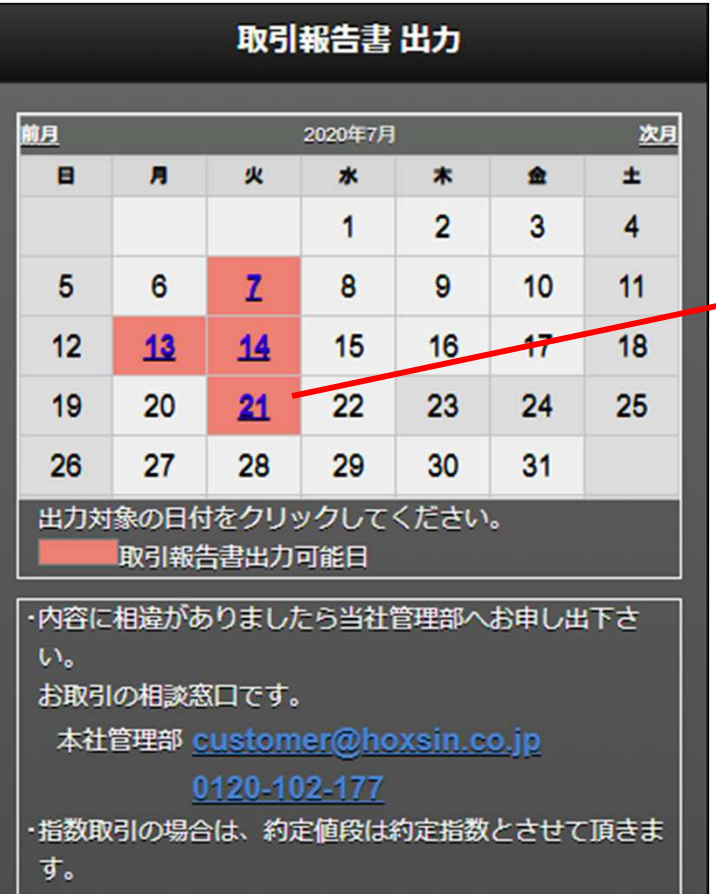

2.売買があった日付のカレンダーが、 ピンク色に塗りつぶされております。 ご覧になりたい日付をタップします。 (例:7月21日)

# **7-2-2.**電子帳票(取引報告書)

# 閲覧方法

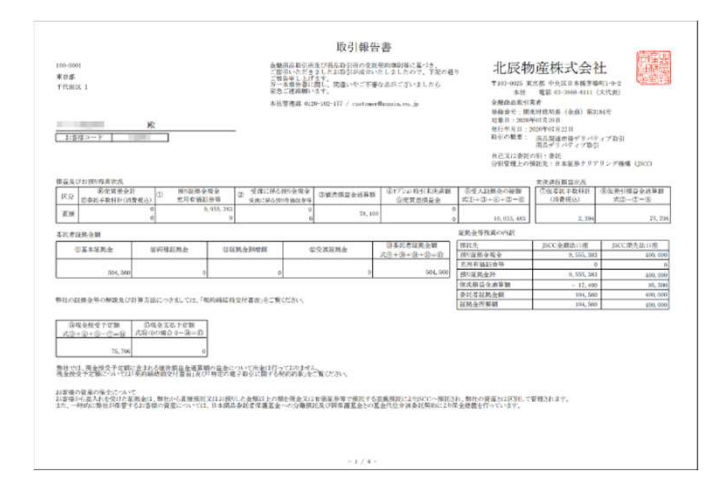

3.取引報告書が別ウィンドウ で表示されます。

初期表示は縮小された状態で表示されますので、拡大表示又はスマートフォンを横 にすることでご覧頂くことができます。

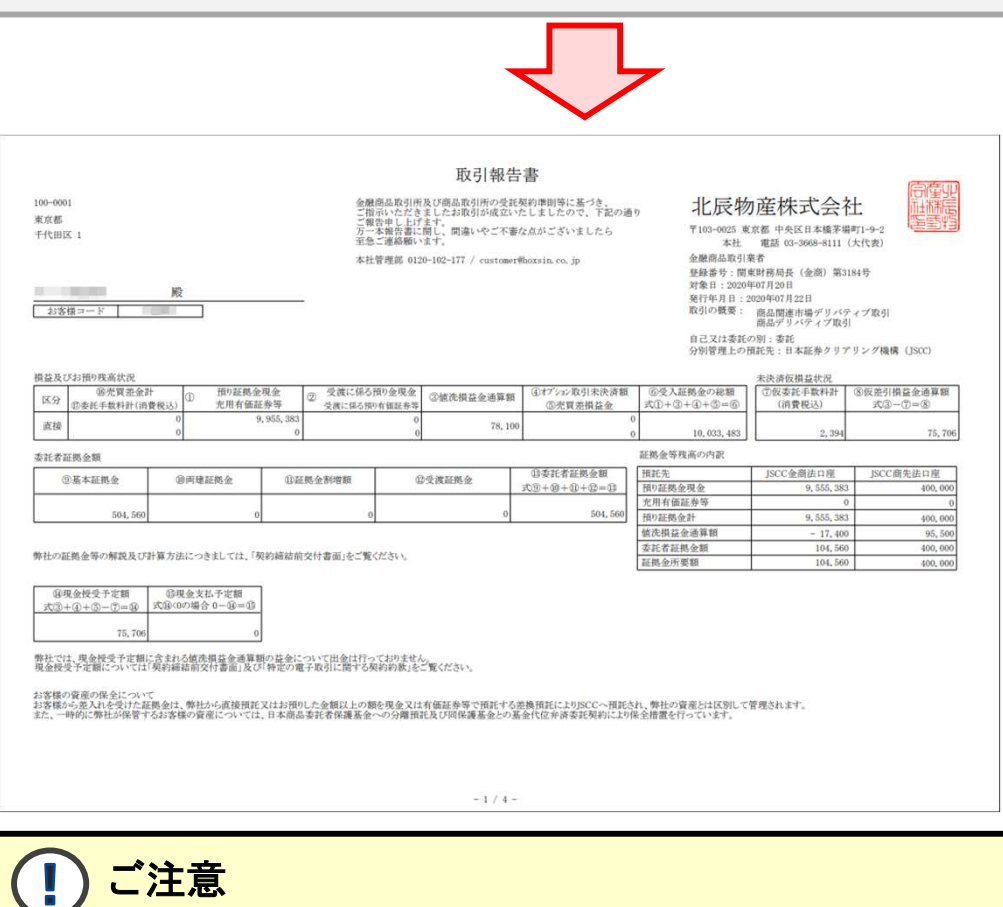

取引報告書をご覧頂くためには、Adobe Reader が必要です。導入されていない方 は、Android Market 又は AppStore からダウンロードしてください。

# **7-3-1.**電子帳票(取引残高報告書)

お客様のお取引口座の内容について、毎月末発行されます。同書類には、作成 日現在の建玉の状況、預かり証拠金の内訳等が記載されます。

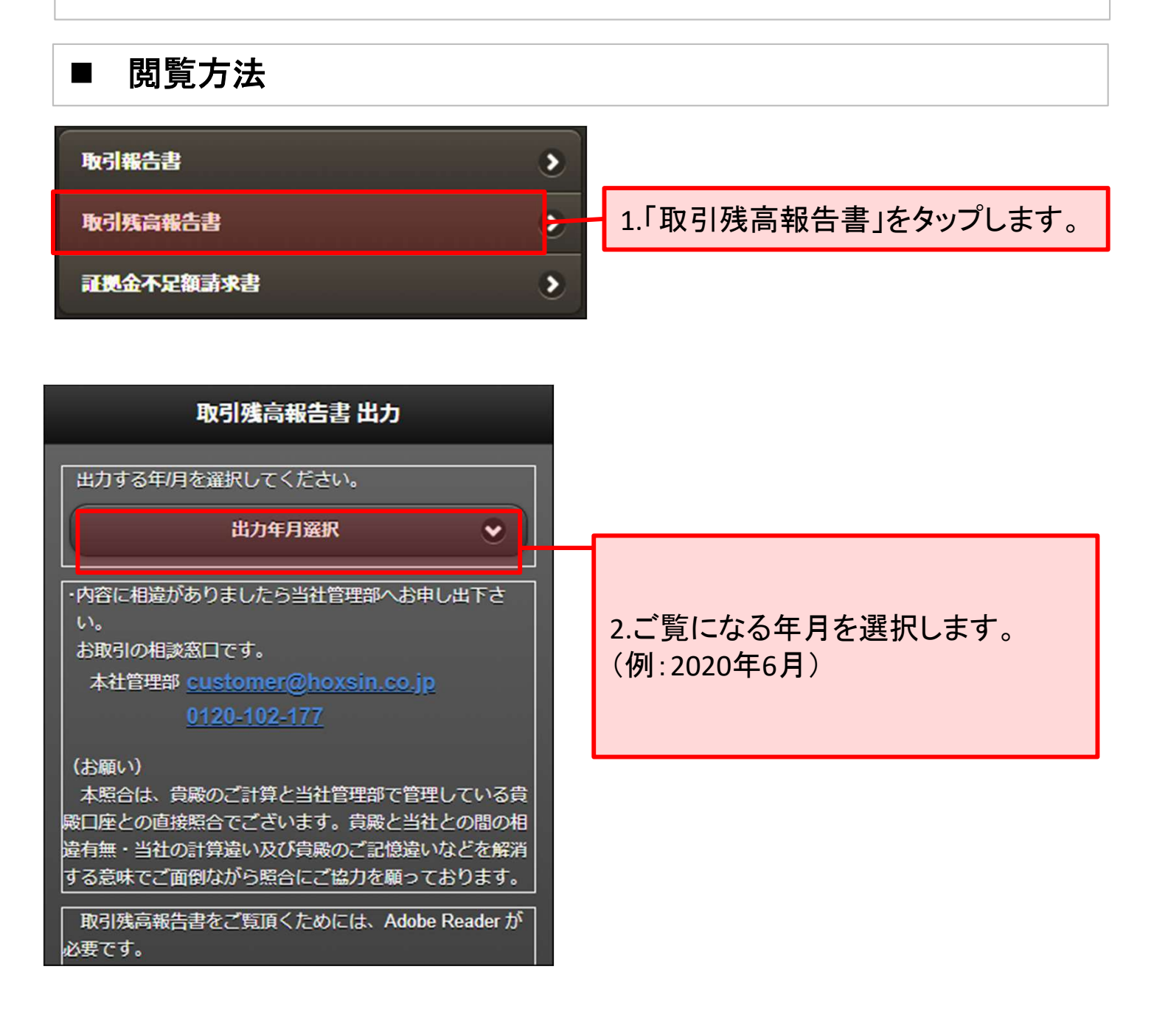

# **7-3-2.**電子帳票(取引残高報告書)

## ■ 閲覧方法

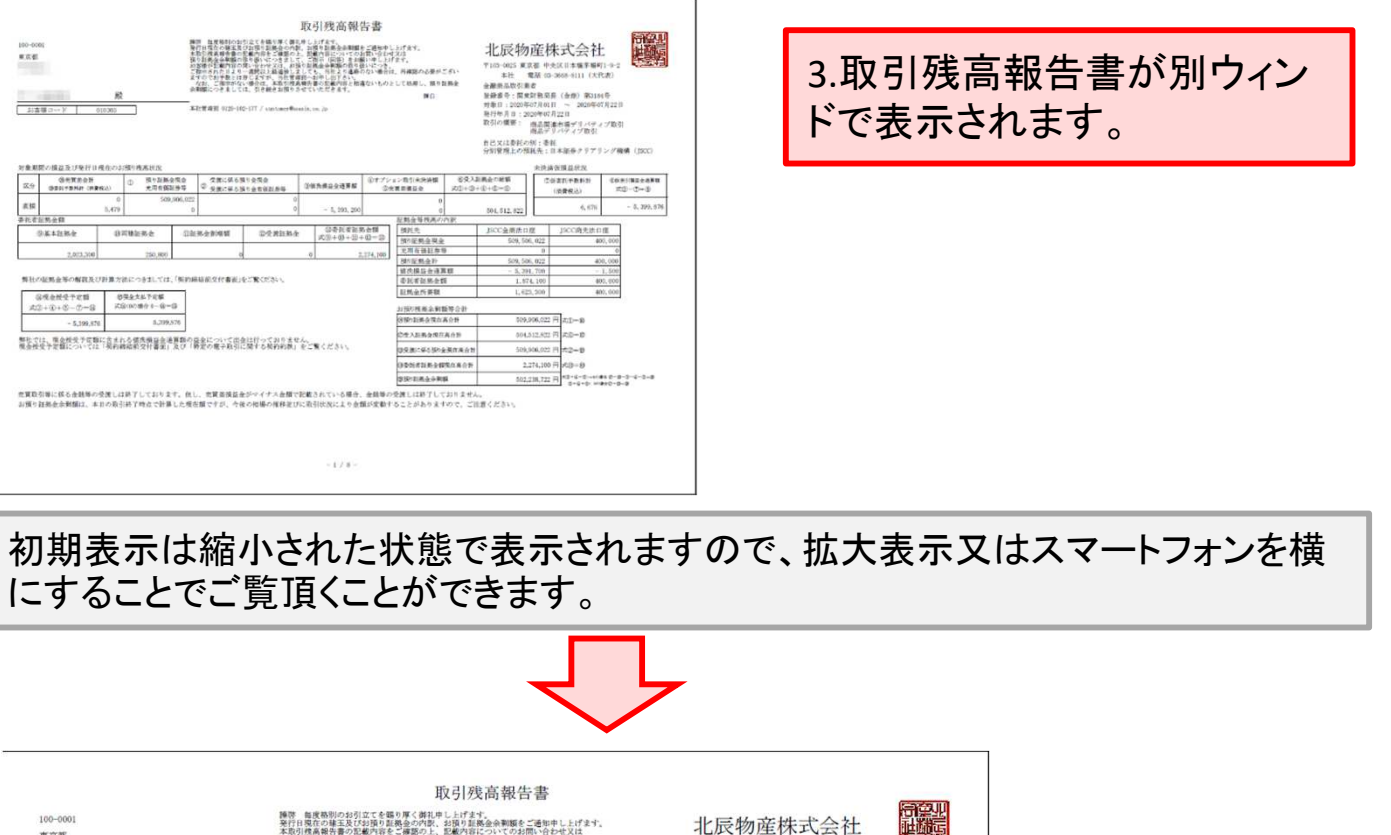

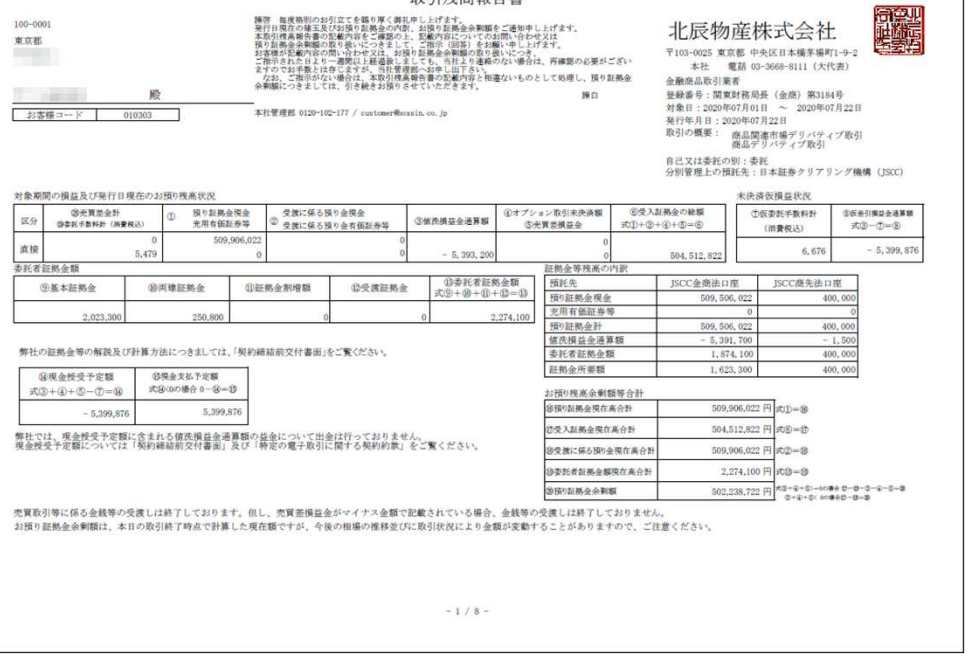

取引残高報告書をご覧頂くためには、Adobe Reader が必要です。導入されていな い方は、Android Market 又は AppStore からダウンロードしてください。

Copyright(C) HOXSINBUSSAN Co, Ltd All Rights Reserved. 20

ご注意

# **7-4-1.**電子帳票(証拠金不足額請求書)

毎営業日大引け後、証拠金計算が行われ、その結果、お客様のお取引口座に証 拠金不足金が発生した場合、発行されます。

### ■ 閲覧方法

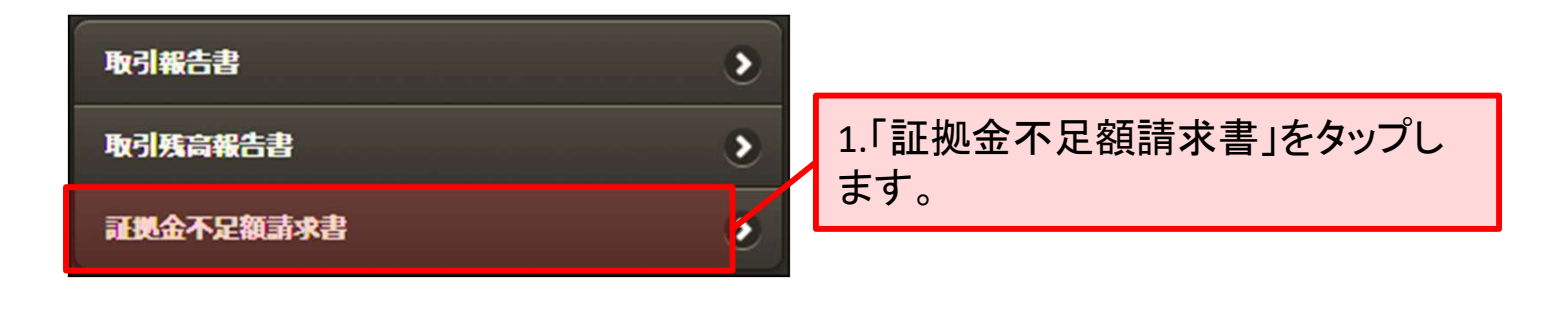

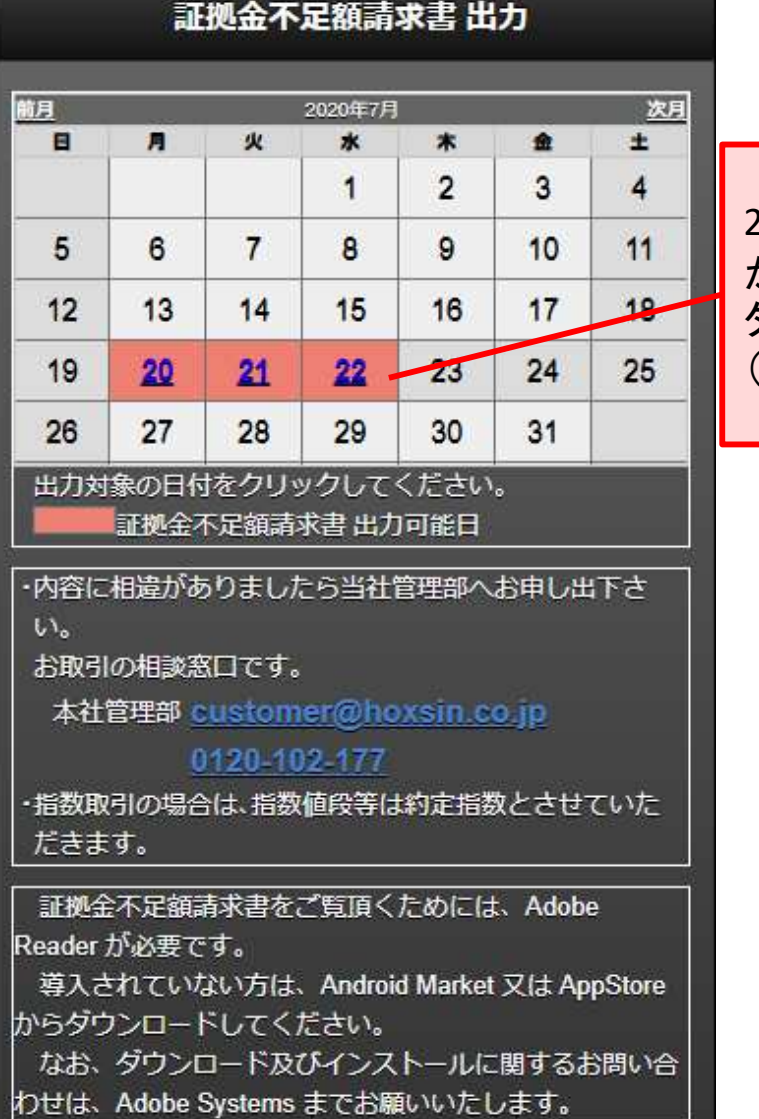

2.証拠金不足発生日は、カレンダー が、ピンク色に塗りつぶされており、 タップすると表示されます。 (例:7月22日)

# **7-4-2.**電子帳票(証拠金不足額請求書)

# 閲覧方法

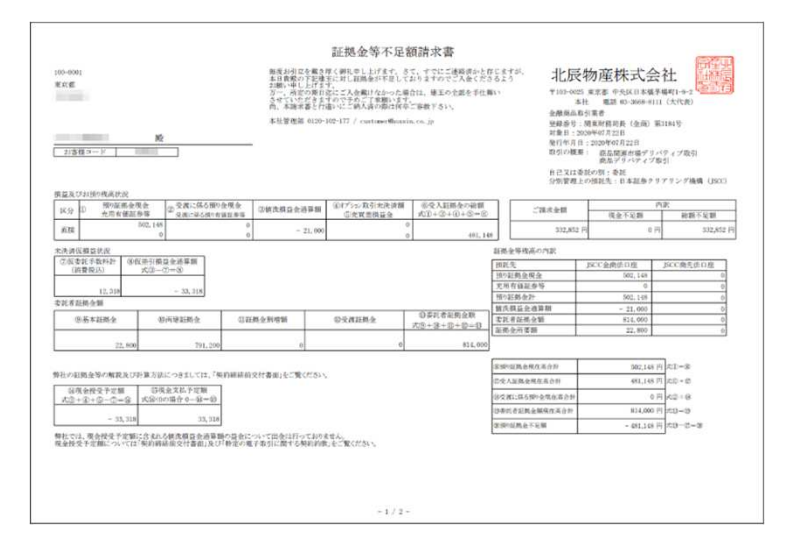

#### 3.証拠金不足額請求書が別 ウィンドで表示されます。

初期表示は縮小された状態で表示されますので、拡大表示又はスマートフォンを横 にすることでご覧頂くことができます。

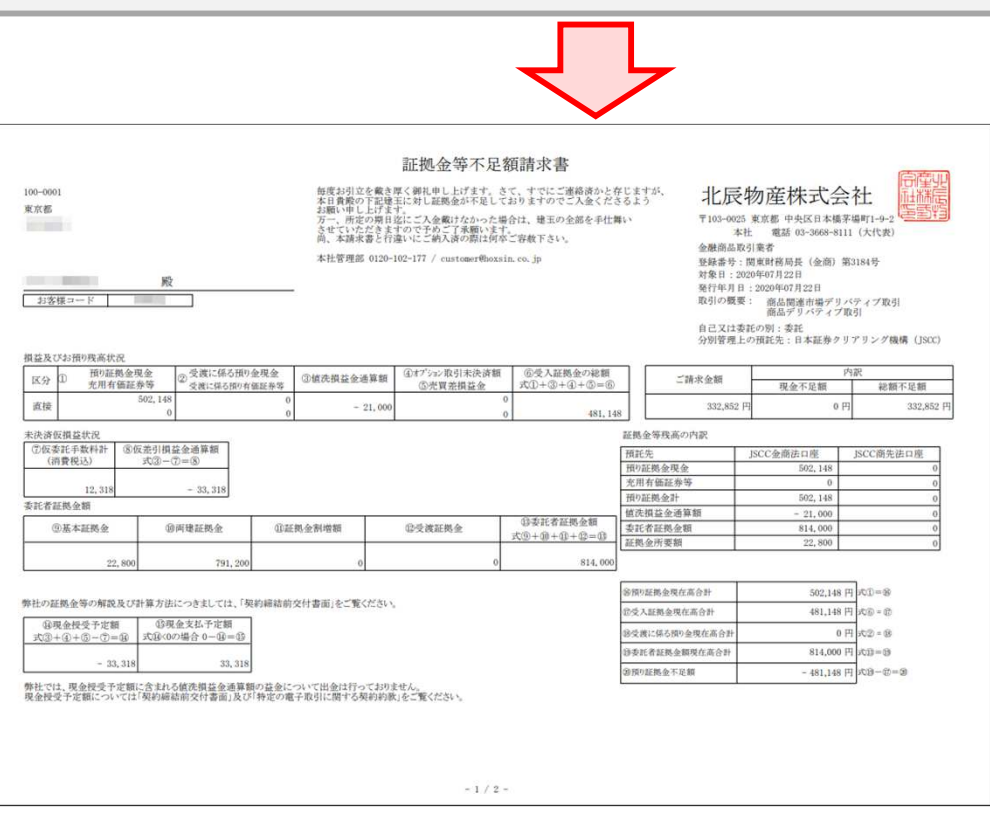

T ご注意 証拠金不足額請求書をご覧頂くためには、Adobe Reader が必要です。導入されて いない方は、Android Market 又は AppStore からダウンロードしてください。

## **7-5-1.**電子帳票(保証金受領書)

お客様からご入金もしくは有価証券の入庫があった営業日の大引け後に発行さ れます。

### ■ 閲覧方法

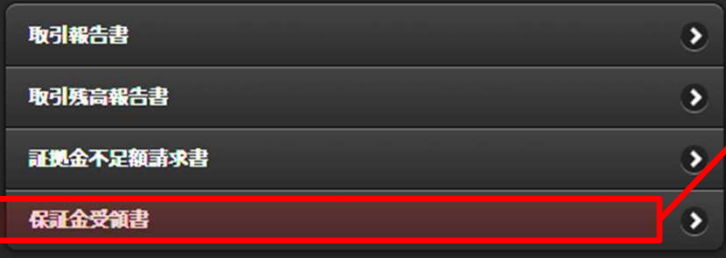

1.「保証金受領書」をタップします。

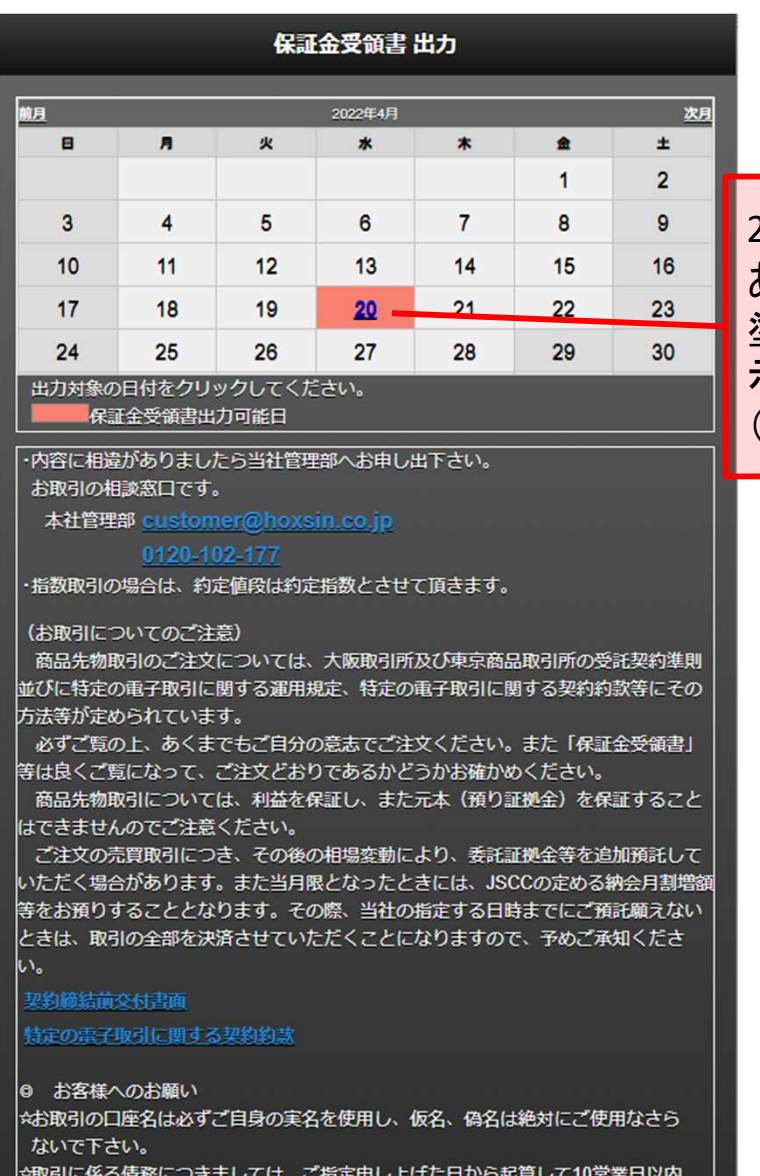

2.ご入金もしくは有価証券の入庫が あった日は、カレンダーがピンク色に 塗りつぶされており、タップすると表 示されます。 (例:4月20日)

T

# **7-5-2.**電子帳票(保証金受領書)

### ■ 閲覧方法

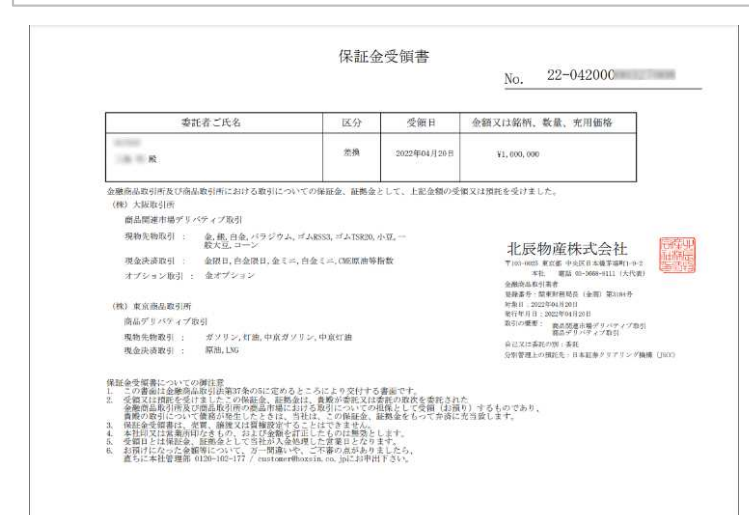

3.保証金受領書が別ウィンド で表示されます。

#### 初期表示は縮小された状態で表示されますので、拡大表示又はスマートフォンを横 にすることでご覧頂くことができます。

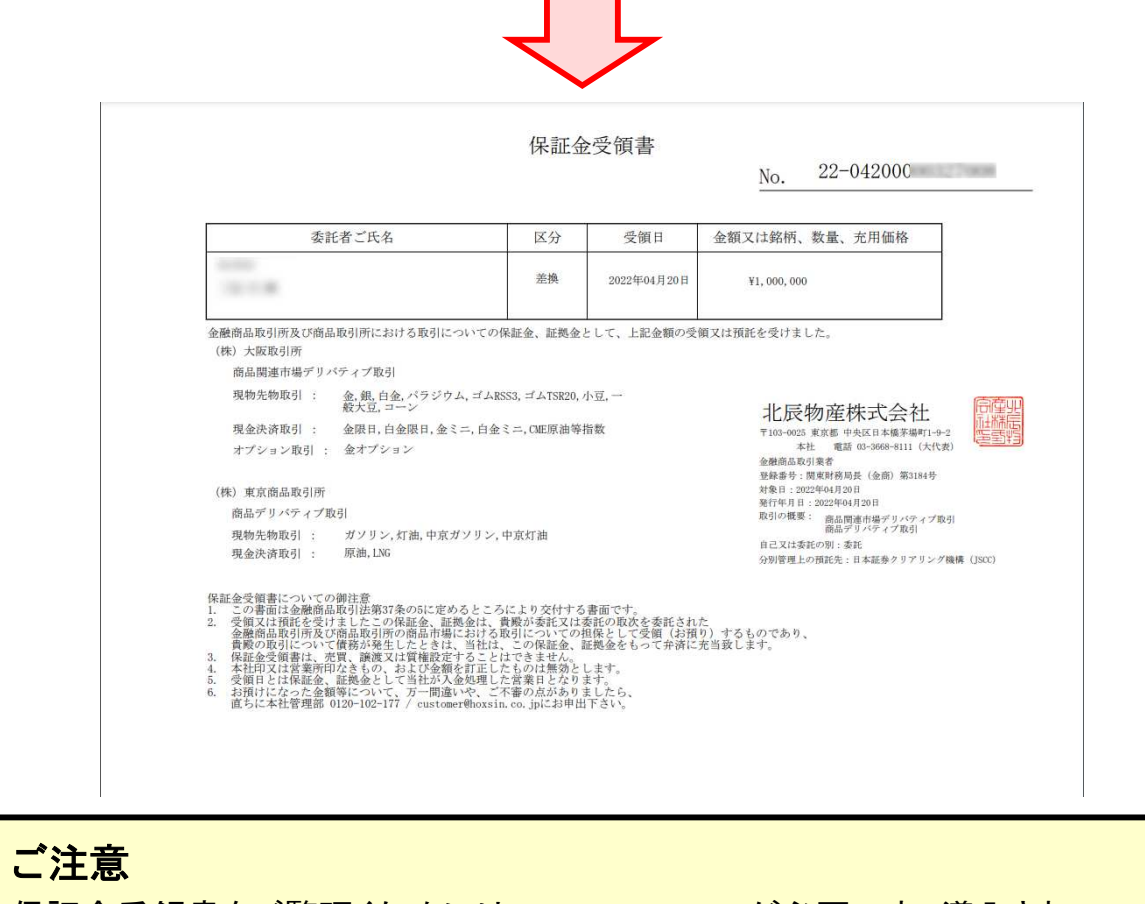

保証金受領書をご覧頂くためには、Adobe Reader が必要です。導入されていない 方は、Android Market 又は AppStore からダウンロードしてください。